## **KRONOS PERFORMANCE EVALUATION GUIDE FULL-TIME EMPLOYEE EDITION**

## **Foundation Performance Evaluation Contact**

Aneth Mahmood, Human Resources Generalist

[ammahmood@cpp.e](mailto:ammahmood@cpp.edu)du

(909) 869-2958

(909) 869-4811 Samantha Broyles, Human Resources Generalist I [slbroyles@cpp.ed](mailto:slbroyles@cpp.edu)u

Cal Poly Pomona Foundation, Inc.

Employment Services

## **EMPLOYEE (PART 1)**

- 1. Login to your Kronos Workforce Ready (UKG) Account.
- 2. On the top right-hand corner, click on your "**To-Do Bell**".

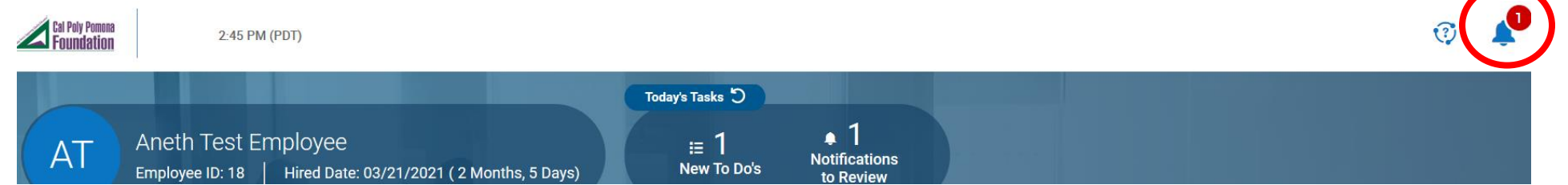

3. Click on "**My To Do Items**". You will see a "Review Performance Review" item on your list. Click on "**Review**"

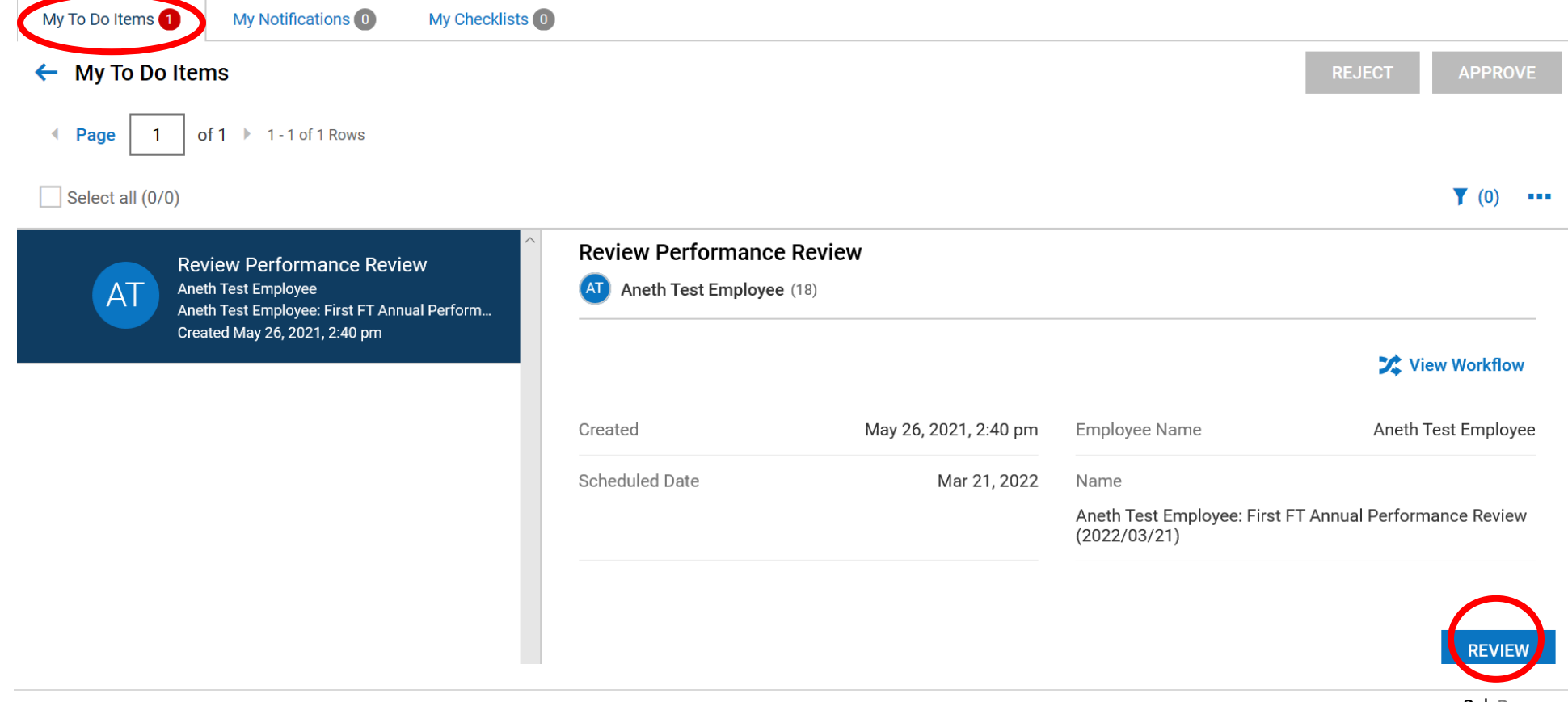

- 4. Read the instructions. Once done click on the "Performance Review" tab.
- 5. Please rate and comment on each of the company competencies.
- 6. Comments should include factual information and be descriptive. Discuss specific examples.

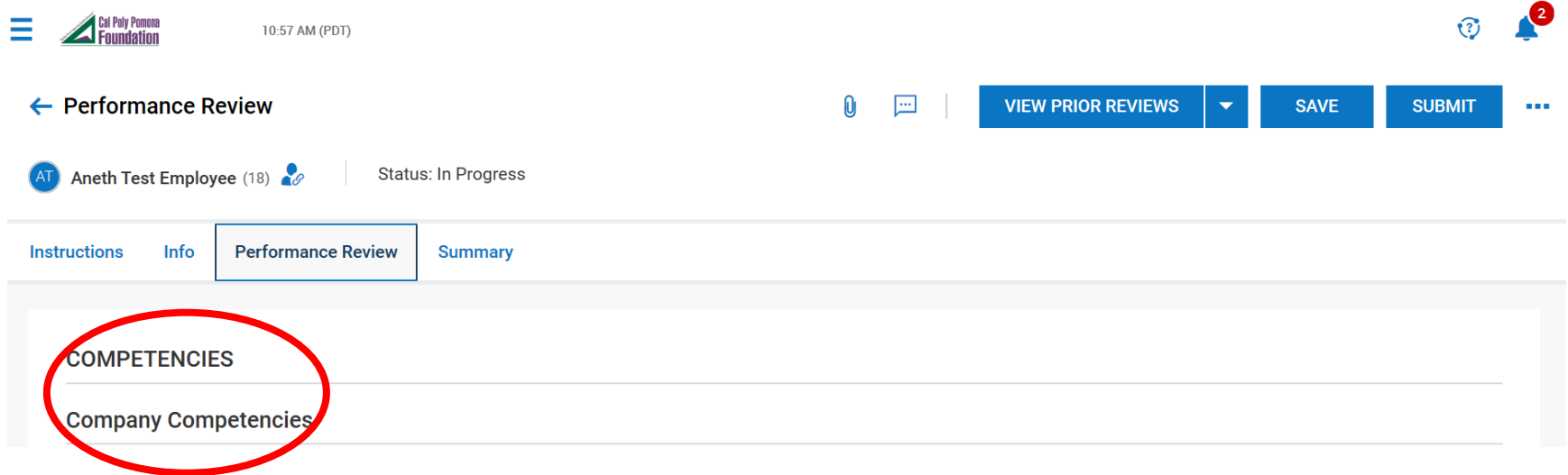

7. Upon completing all competencies based on your work performance click "**Save**" on the top right-hand corner.

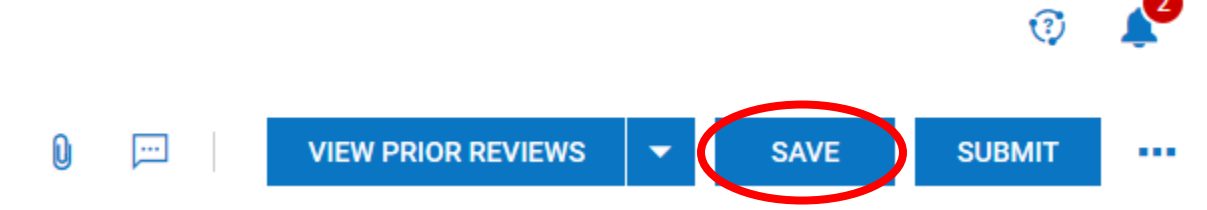

8. Once your work has been saved successfully, you will receive this "**Hooray!**" message. Click "**OK**".

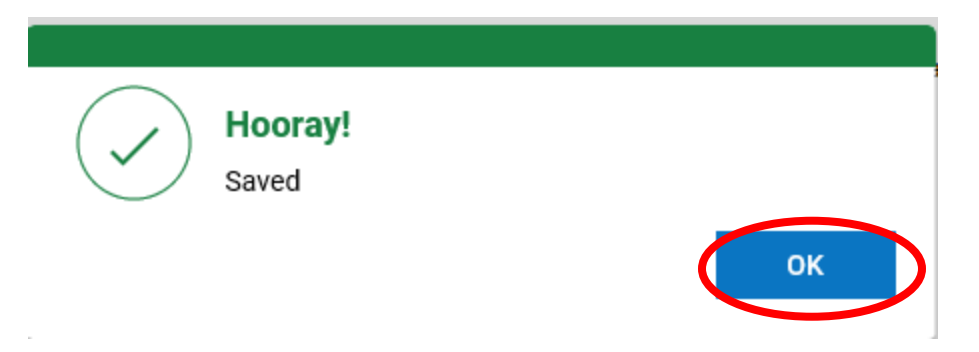

9. Next, click on the "**Summary**" tab.

10.Review and verify that you have filled out each competency to the best of your ability.

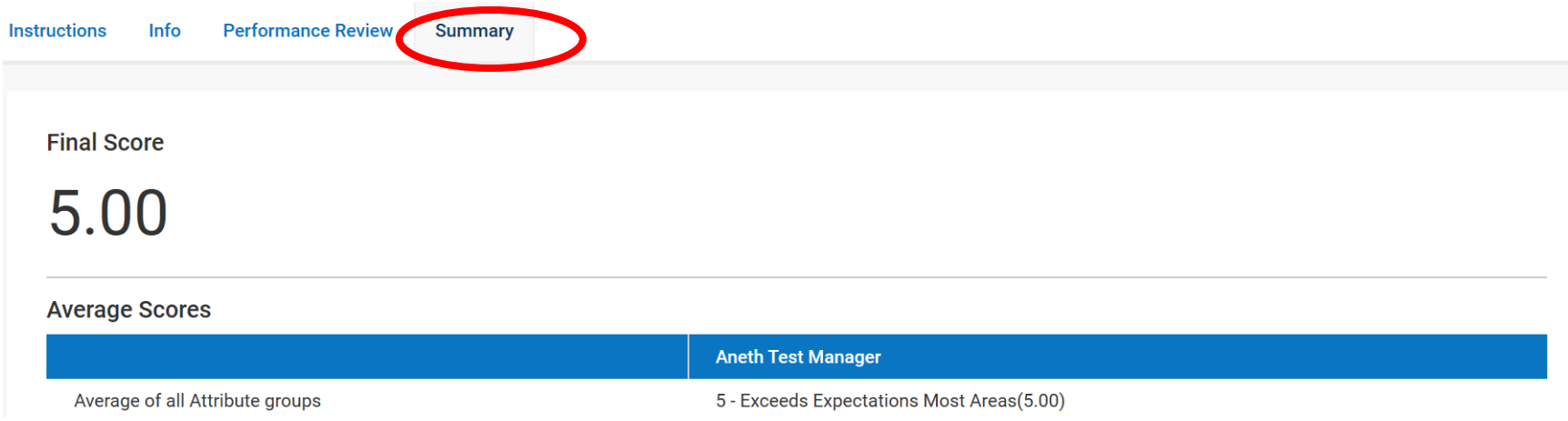

- 11.Once the review and verification process is complete you will go to the top right-hand corner and click "**Submit**"
- 12.A pop-up window will appear asking "**Submit performance review?**" Click "**Yes**".

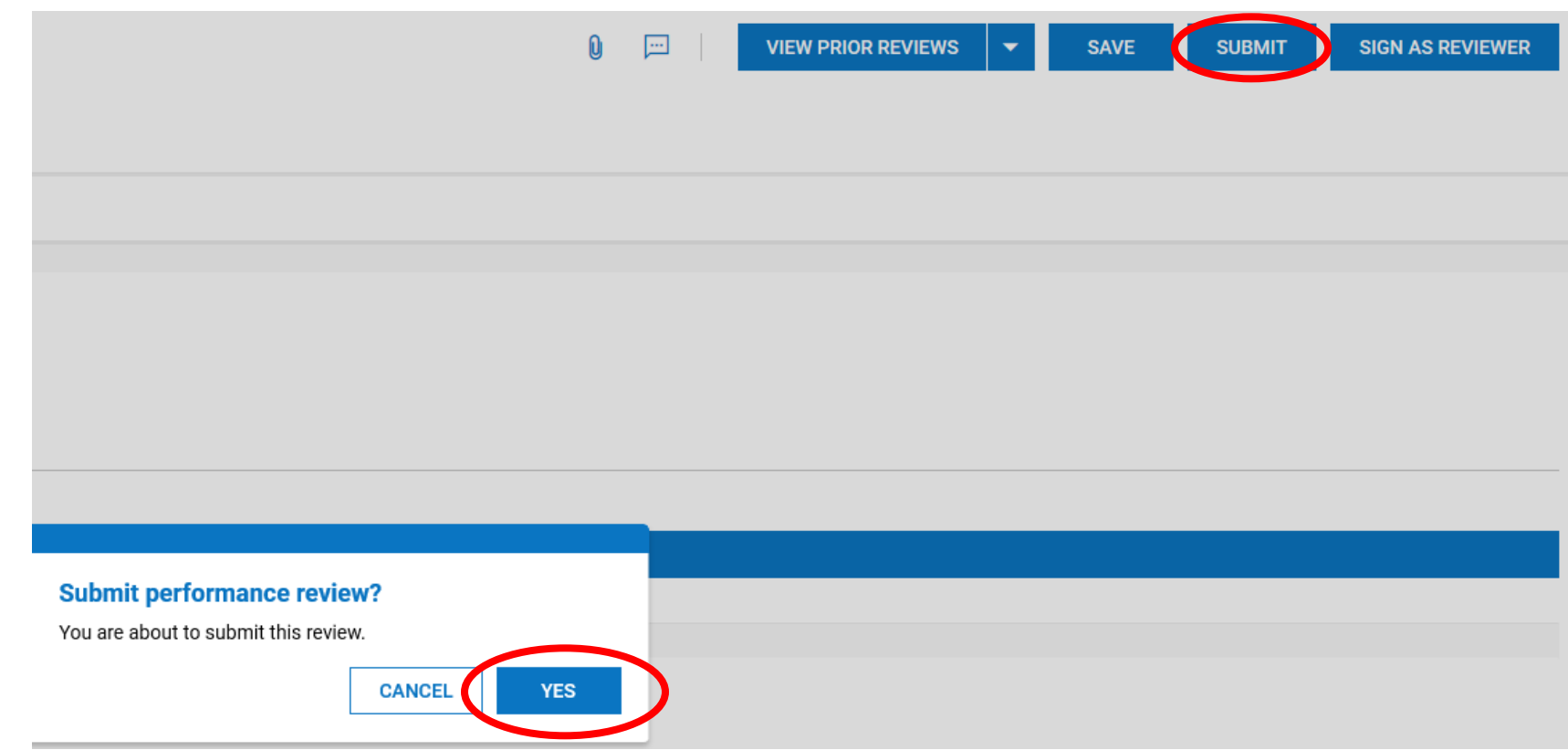

13.Once your work has been reviewed successfully, you will receive this "**Hooray!**" message. Click "**OK**".

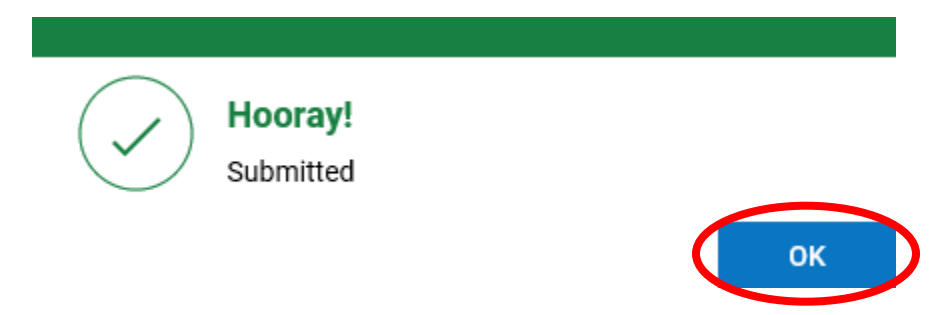

14. Your manager will schedule a time for you two to meet to discuss the Performance Evaluation.

## **EMPLOYEE (PART 2)**

\*\*Complete once your Manager has reviewed the Employee Performance Evaluation with you in person\*\*

- 1. Login to your Kronos Workforce Ready (UKG) account.
- 2. Go to your To-Do Bell on the top right-hand corner.
- 3. Review and read your "**Notifications**".
- 4. Go to "**My To Do Items**".
- 5. Read your "**Collect Note**" message and follow the instructions.
- 6. Once done click "**Add Note**".

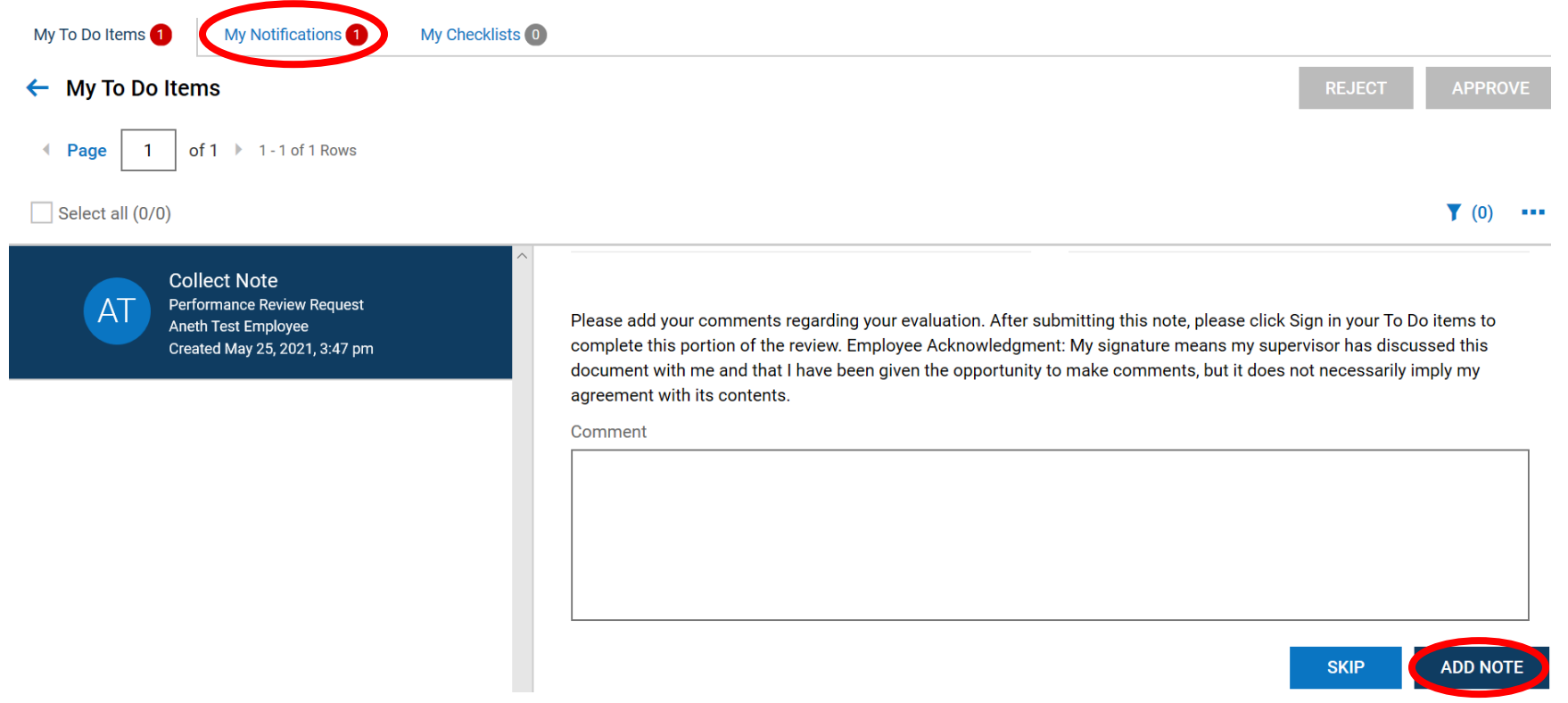

- 7. Then sign by clicking "**Sign**" at the bottom right hand corner.
- 8. Review your evaluation once more. When ready click "**Sign as Employee**" on the top right-hand corner.

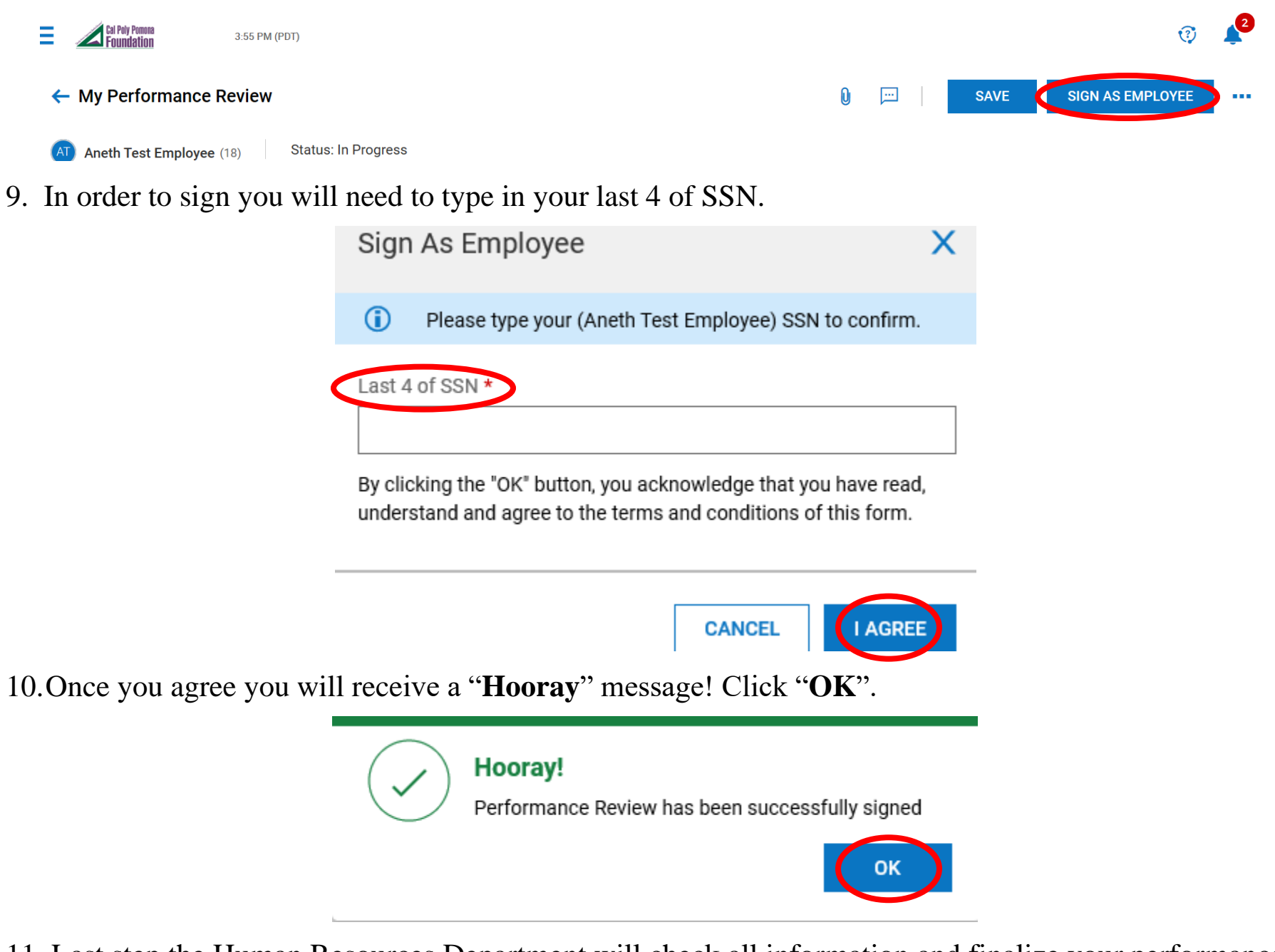

11. Last step the Human Resources Department will check all information and finalize your performance review.